- 1. Go to: https://uwmadison.ilabsolutions.com/account/login
- 2. Select Sign in using UW (with University of Wisconsin NetID) credentials
- 3. If the page matches the image below skip to step #6 on the top of page 2.

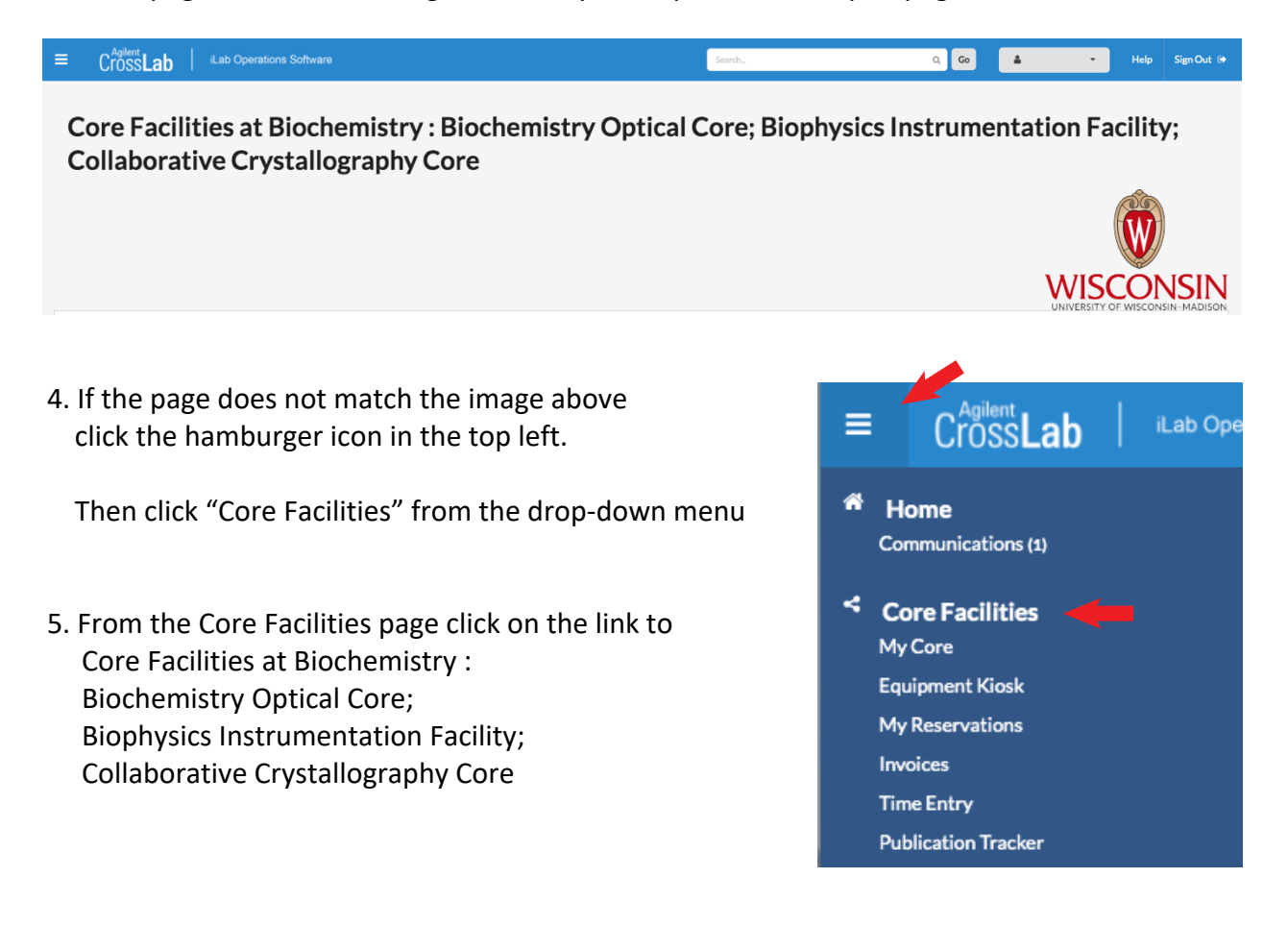

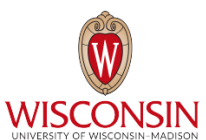

**Core Facilities** 

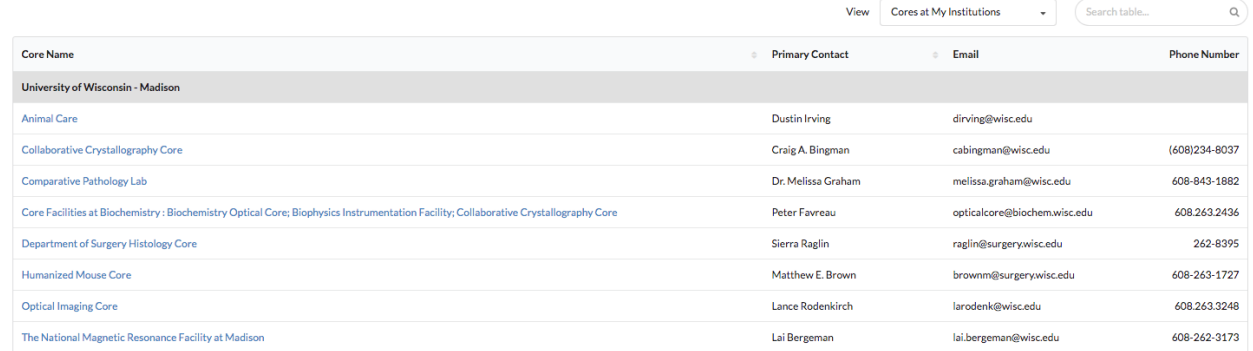

6. Select the "Schedule Equipment" tab near the top of the page

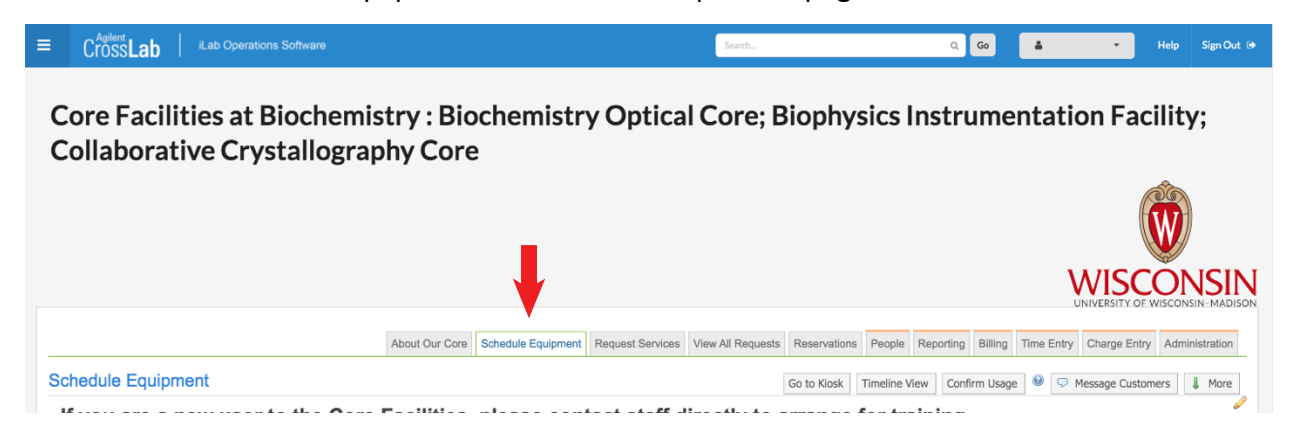

7. Scroll down until you see the list below and click on Cryo-EM to view a list of available calendars for Cryo-EM instruments and sample preparation

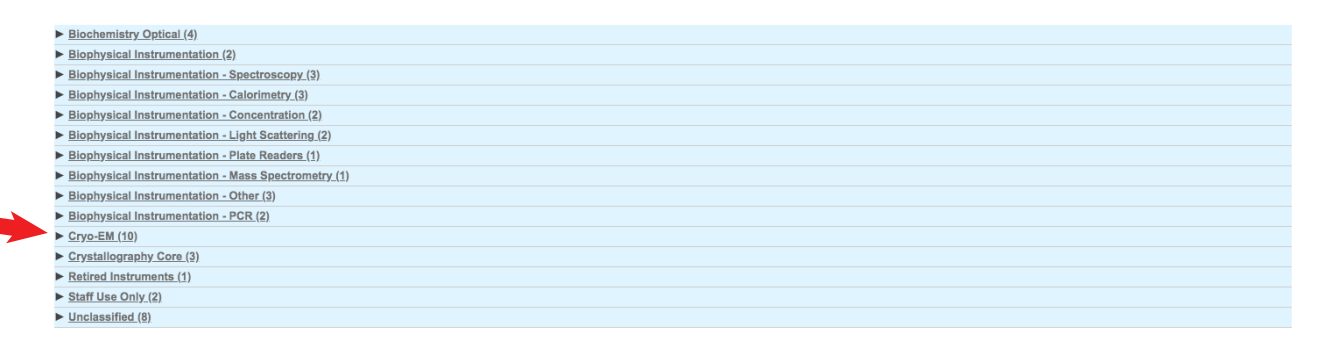

8. Scroll to the calendar you would like to reserve time on and click on the calendar name or "View Schedule" on the right side of the page.

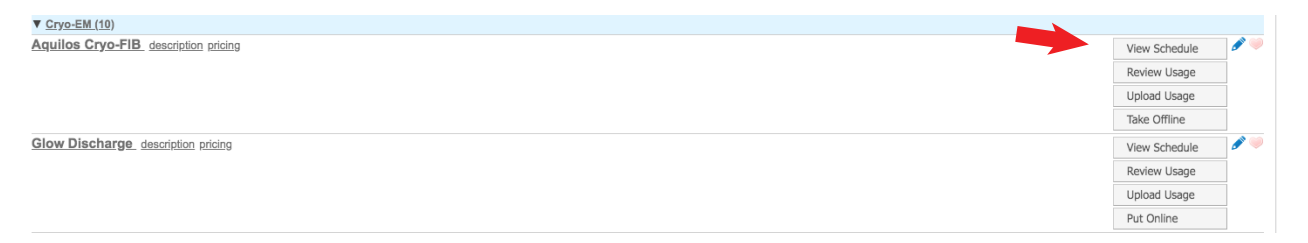

9. Click directly on the calendar to reserve your time. Please note any special instructions for reserving time in the space above the calender.